# **การบันทึกอนุมัติเงินเพิ7มต่างๆ จากแฟ้ม Excel**

# **วัตถุประสงค์**

เพือให้ผู้ใช้งานบันทึกอนุมัติเงินเพิมต่าง ๆ ให้กับพนักงานได้ กรณีทีบริษัทมีการจ่ายเงินเพิมให้กับพนักงานบางคน และอนุมัติให้ตามจำนวนที่กำหนดเท่านั้น

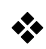

**วิธีบันทึกอนุมัติจากแฟ้ม Excel**

เมื่อบันทึกข้อมูลการอนุมัติเงินเพิ่มต่างๆ ของพนักงานในไฟล์ Excel เรียบร้อยแล้ว สามารถ Import ข้อมูลการอนุมัติเงิน ี เพิ่มต่างๆ ของพนักงานที่บันทึกในไฟล์ Excel เข้าสู่ระบบประมวลผลบันทึกเวลาได้ โดยมีขั้นตอนการบันทึกดังนี้

**วิธีการสร้างแฟ้ม Excel** 

→ หน้าจอ การบันทึกเวลา → เลือก อนุมัติค่าล่วงเวลา ใ<sup>จมูลค่</sup>ะ  $\rightarrow$  กดปุ่ม เพิ่มเติม  $\rightarrow$  เลือก บันทึกอนุมัติตาม Excel

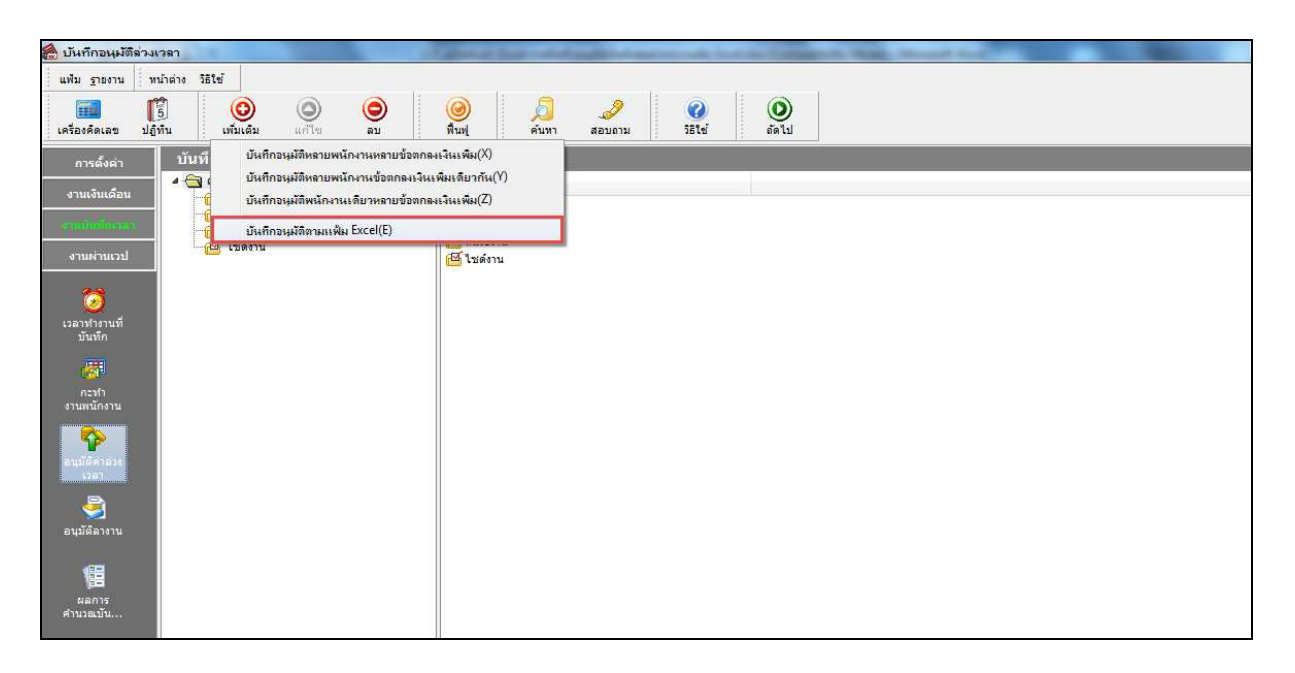

 $\blacktriangleright$  เมื่อเข้าสู่หน้าจอ "นำเข้าข้อมูล บันทึกอนุมัติ" แล้ว คลิกที่ สร้างแฟ้มตัวอย่าง

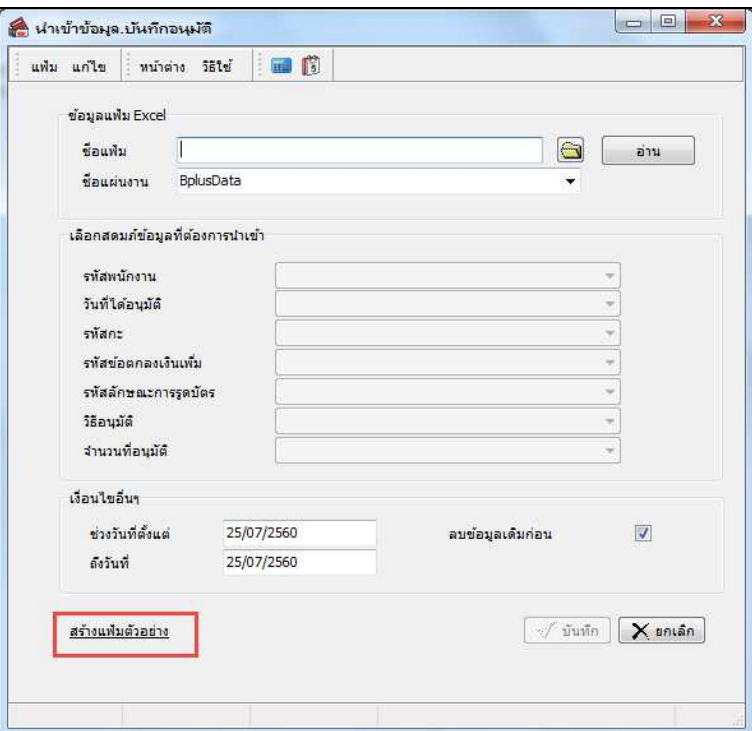

 $\triangleright$   $\,$  ระบุ ที่เก็บแฟ้ม Excel  $\rightarrow$  ระบุ ชื่อแฟ้ม Excel  $\rightarrow$  คลิก ปุ่ม Save

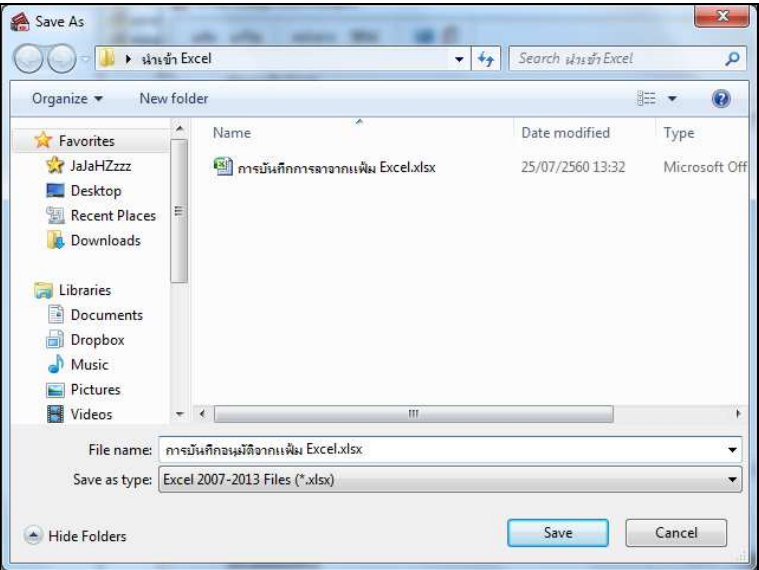

 $\blacktriangleright$  บันทึกข้อมูลอนุมัติของพนักงานลงในไฟล์ Excel โดยต้องมีข้อมูลที่จำเป็นสำหรับการ Import เข้าสู่ระบบ ประมวลผลบันทึกเวลาตามรายละเอียดด้านล่างนี้  $\rightarrow$  คลิก ปุ่ม Save

1. หัวคอลัมน์ ที่จะต้องใช้เพื่ออ้างอิงกับโปรแกรมเงินเดือน ได้แก่ รหัสพนักงาน, วันที่ได้อนุมัติ, รหัสกะ, รหัสผลข้อตกลงเงินเพิม, รหัสลักษณะการรูดบัตร, วิธีอนุมัติ และจํานวนทีอนุมัติ

2. ข้อมูลทีต้องกรอกในแฟ้ม Excel ได้แก่ รหัสพนักงาน, วันทีได้อนุมัติ, รหัสกะ, รหัสผลข้อตกลงเงินเพิม, รหัสลักษณะการรูดบัตร, วิธีอนุมัติ และจํานวนทีอนุมัติ ดังรูป

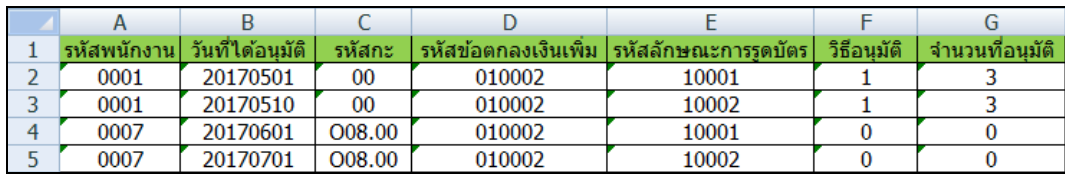

#### **คําอธิบาย**

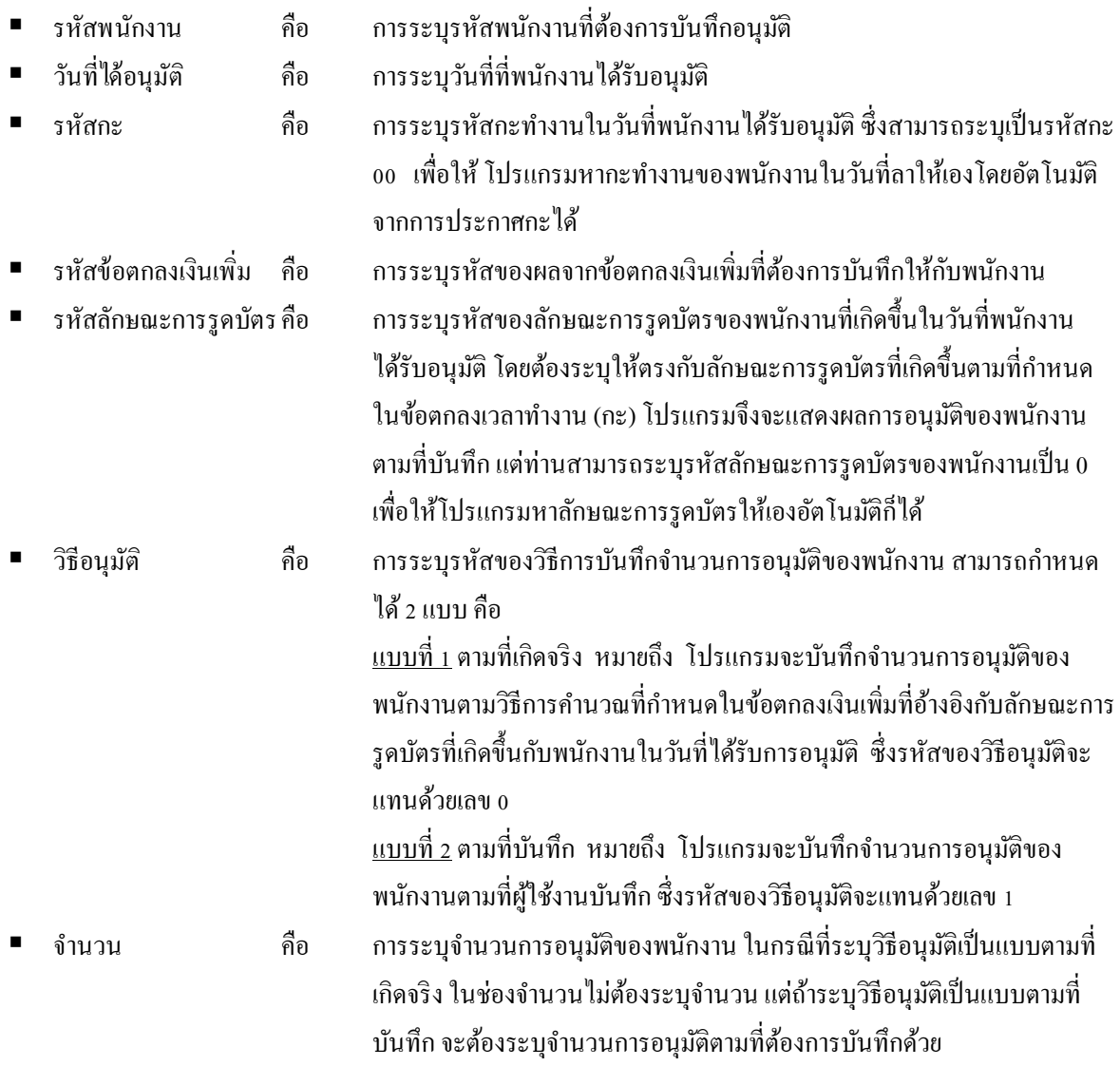

### **วิธีบันทึกการอนุมัติจากแฟ้ม Excel**

เมือบันทึกข้อมูลการอนุมัติของพนักงานในไฟล์ Excel เรียบร้อยแล้ว สามารถ Import ข้อมูลการอนุมัติของพนักงานที บันทึกในไฟล์ Excel เข้าสู่ระบบประมวลผลบันทึกเวลาได้ โดยมีขั้นตอนการบันทึกดังนี้

**วิธีการบันทึกข้อมูล** 

- หน้าจอ การบันทึกเวลา เลือก อนุมัติค่าล่วงเวลา กดปุ่ ม เพิมเติม เลือก บันทึกอนุมัติตาม Excel

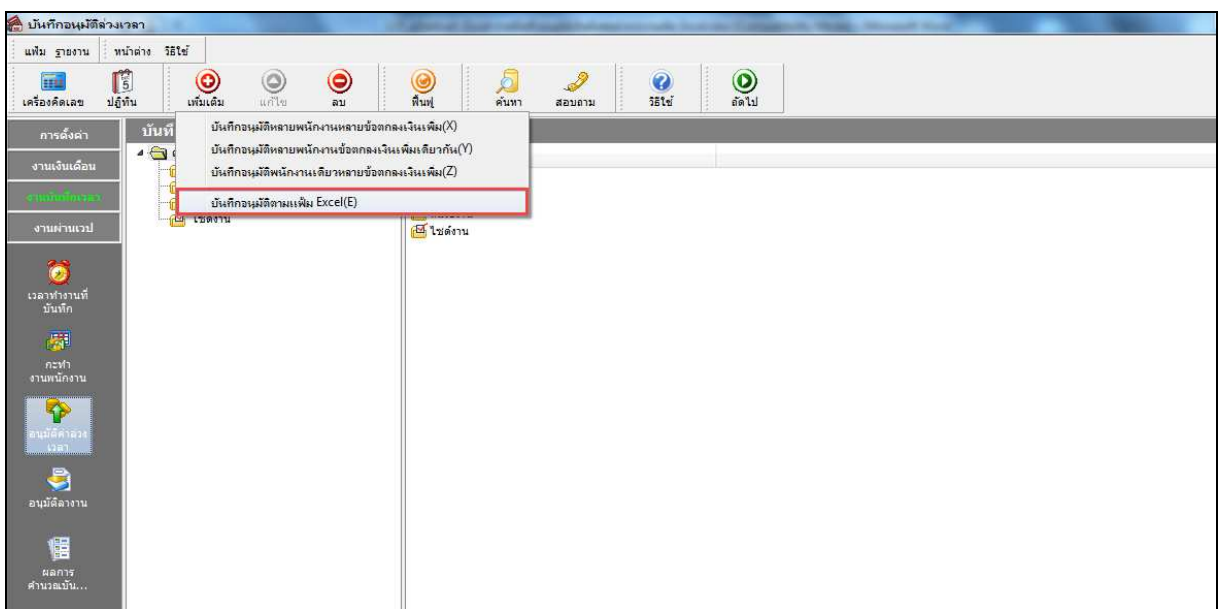

 $\blacktriangleright$  เมื่อเข้าสู่หน้าจอ "นำเข้าข้อมูล.บันทึกอนุมัติ" ดังรูป ให้ทำการกำหนดรายละเอียดตามคำอธิบายด้านล่างนี้

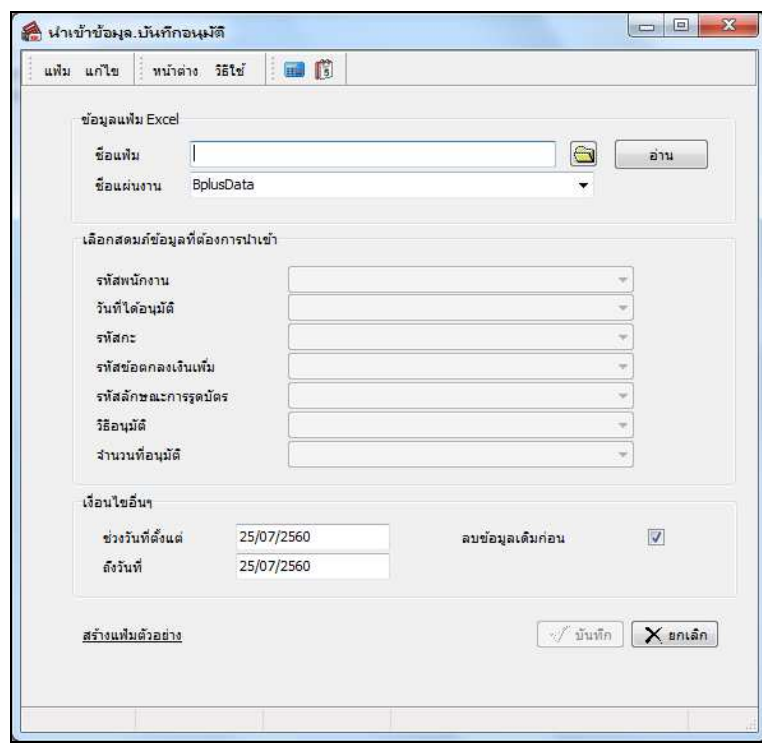

**คําอธิบาย** 

**ข้อมูลแฟ้ม Excel**

• **ชื7อแฟ้ม** คือ การระบุแฟ้ม Excel ทีจะนําข้อมูลบันทึกการอนุมัติเงินเพิมต่างๆ เข้าสู่ระบบประมวลผลบันทึก เวลา โดยต้องคลิกทีปุ่ ม ด้านหลังช่องชือแฟ้ม และเลือกไฟล์ Excel ทีต้องการ

• ชื่อแผ่นงาน คือ การระบุชื่อ Sheet ที่บันทึกข้อมูลการอนุมัติเงินเพิ่มต่างๆ ในไฟล์ Excel จากนั้นให้ทำการ

คลิกปุ่ม <u>「 อ่าน \_</u> โปรแกรมทำการดึงชื่อคอลัมน์ในไฟล์ Excel มาแสดงในสดมภ์ข้อมูล เพื่อใช้ทำการจับคู่ชื่อคอลัมน์ที่อยู่ใน ไฟล์ Excel กบชือสดมภ์ทีอยู ั ในหน้าจอ ่ **"นําเข้าข้อมูล.บันทึกอนุมัติ"** ดังรูป

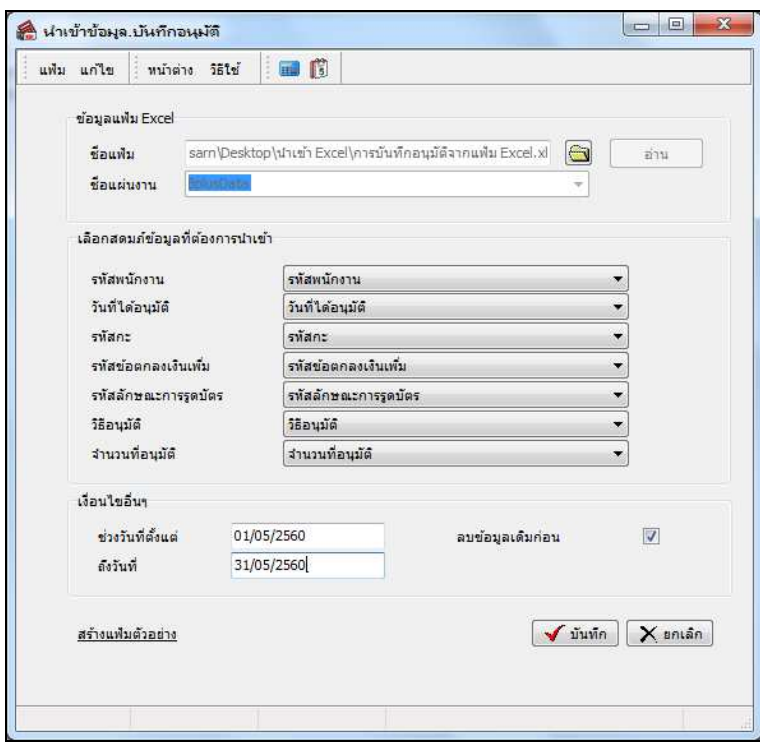

**■ เลือกสดมภ์ข้อมูลที่ต้องการนำเข้า** 

• **รหัสพนักงาน** คือ การระบุชือคอลัมน์รหัสพนักงานในไฟล์ Excel เพือให้โปรแกรมอ่านรหัสพนักงานตามที บันทึกในไฟล์ Excel l

• **วันที7ได้อนุมัติ** คือการระบุชือคอลัมน์วันทีได้อนุมัติในไฟล์ Excel เพือให้โปรแกรมอ่านวันทีได้อนุมัติของ พนักงานตามทีบันทึกในไฟล์ Excel

• **รหัสกะ** คือ การระบุชือคอลัมน์รหัสกะในไฟล์ Excel เพือให้โปรแกรมอ่านรหัสกะตามทีบันทึกในไฟล์ Excel

• **รหัสข้อตกลงเงินเพิ7ม** คือการระบุชือคอลัมน์รหัสข้อตกลงเงินเพิมในไฟล์ Excel เพือให้โปรแกรมอ่านรหัส ข้อตกลงเงินเพิมตามทีบันทึกในไฟล์ Excel

• **รหัสลักษณะการรูดบัตร** คือ การระบุชือคอลัมน์รหัสลักษณะการรูดบัตรในไฟล์ Excel เพือให้โปรแกรมอ่าน รหัสลักษณะการรูดบัตรตามทีบันทึกในไฟล์ Excel

• **วิธีอนุมัติ** คือการระบุชือคอลัมน์วิธีอนุมัติในไฟล์ Excel เพือให้โปรแกรมอ่านวิธีอนุมัติตามทีบันทึกในไฟล์

Excel

• **จํานวนที7อนุมัติ** คือการระบุชือคอลัมน์จํานวนทีอนุมัติในไฟล์ Excel เพือให้โปรแกรมอ่านจํานวนทีอนุมัติ ตามทีบันทึกในไฟล์ Excel

**■ เงื่อนไขอื่น**ๆ

**●** ช่วงวันที่ตั้งแต่ คือ การระบว่าต้องการนำเข้าข้อมลการอนมัติเงินเพิ่มต่างๆ ของพนักงานตั้งแต่วันที่ใดในไฟล์ Excel เข้าสู่ระบบประมวลผลบันทึกเวลา

● ถึงวันที่ คือ การระบุว่าต้องการนำเข้าข้อมูลการอนุมัติเงินเพิ่มต่างๆ ของพนักงานถึงวันที่ใดในไฟล์ Excel เข้า สู่ระบบประมวลผลบันทึกเวลา

● ลบข้อมูลเดิมก่อน คือ การระบุให้โปรแกรมทราบว่าต้องการลบข้อมูลที่เคยบันทึกอนุมัติเงินเพิ่มต่างๆ ในช่วง

้วันที่ที่กำหนดออกก่อนหรือไม่ กรณีต้องการให้โปรแกรมลบรายการบันทึกอนุมัติเงินเพิ่มต่างๆ ที่เคยบันทึกไว้เดิมออกก่อน ให้ติ๊กเครื่องหมาย ■ ในช่องลบข้อมูลเดิมก่อน หากไม่ติ๊กเครื่องหมาย ■ ในช่องลบข้อมูลเดิมก่อน โปรแกรมจะทำการ Import ข้อมูลบันทึกการอนุมัติเงินเพิมต่างๆ ของพนักงานจากไฟล์ Excel เข้าสู่ระบบประมวลผลบันทึกเวลา โดยไม่ได้ลบข้อมูลบันทึก การอนุมัติเงินเพิมต่างๆ ของเดิมออก

 $\triangleright$  เมื่อทำการระบุรายละเอียดในหน้าจอ "นำเข้าข้อมูล.บันทึกอนุมัติ" เรียบร้อยแล้ว ให้คลิกปุ่ม  $\overline{\checkmark}$ าฬอให้ โปรแกรมทําการอ่านข้อมูลการอนุมัติเงินเพิมต่างๆ ของพนักงานจากไฟล์ Excel เข้ามาบันทึกในระบบประมวลผลบันทึกเวลาให้ อัตโนมัติ แต่หากไม่ต้องการอ่านข้อมูลการอนุมัติเงินเพิ่มต่างๆ ของพนักงานจากไฟล์ Excel ให้คลิกปุ่ม  $\overline{\mathsf{X}}$  ยาเล็ก เพื่อออกจาก หน้าจอ

 $\blacktriangleright$  เมื่อโปรแกรมทำการบันทึกข้อมูลการอนุมัติเงินเพิ่มต่างๆ ของพนักงานจากแฟ้ม Excel เรียบร้อยแล้ว โปรแกรมจะ แสดงหน้าจอ "แสดงสถานภาพการทํางาน" เพือแจ้งรายละเอียดการดําเนินการ ดังรูป

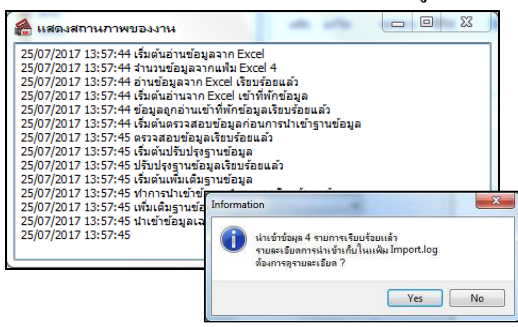

**❖** การตรวจสอบการบันทึกการอนุมัติเงินเพิ่มต่างๆ

หลังจากทําการบันทึกการอนุมัติเงินเพิมต่างๆ ของพนักงานเรียบร้อยแล้ว หากต้องการตรวจสอบรายการอนุมัติเงินเพิม ต่างๆ ที่บันทึกผ่านทางจอภาพ สามารถทำการตรวจสอบได้ โดยมีขั้นตอนดังนี้

**วิธีบันทึกข้อมูล** 

 $\triangleright$  หน้าจอ การบันทึกเวลา  $\rightarrow$  เลือก อนุมัติค่าล่วงเวลา  $\stackrel{\text{\tiny{unif}}}{\rightarrow}$  คับเบิ้ลคลิก สาขา หรือแผนกที่ต้องการ  $\rightarrow$ ดับเบิ4ลคลิก ชือพนักงานทีต้องการตรวจสอบ ดับเบิ4ลคลิก ปี ทีต้องการ จะปรากฏรายการอนุมัติของพนักงานตามทีได้บันทึก ไว้ ดังรูป

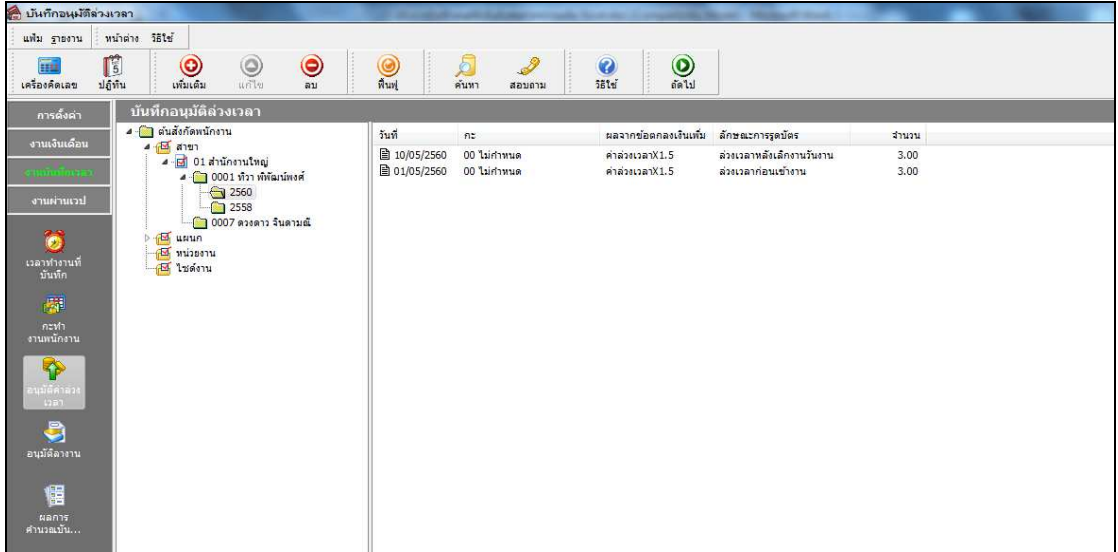

การพิมพ์รายงานรายละเอียดการบันทึกอนุมัติตามพนักงาน

ภายหลังจากทําการบันทึกข้อมูลการอนุมัติเงินเพิมต่างๆ ของพนักงานเรียบร้อยแล้ว ท่านสามารถทําการพิมพ์รายงาน รายละเอียดการบันทึกอนุมัติตามพนักงาน เพือตรวจสอบความถูกต้องของรายการอนุมัติเงินเพิมต่างๆ ทีบันทึกได้

### **วิธีบันทึกข้อมูล**

 $\triangleright$  หน้าจอ การบันทึกเวลา → เลือก อนุมัติค่าล่วงเวลา  $\stackrel{\text{\tiny{e}}{\shortparallel}}{\longrightarrow}$  คลิก เมนูรายงาน → เลือก รายงานรายละเอียด

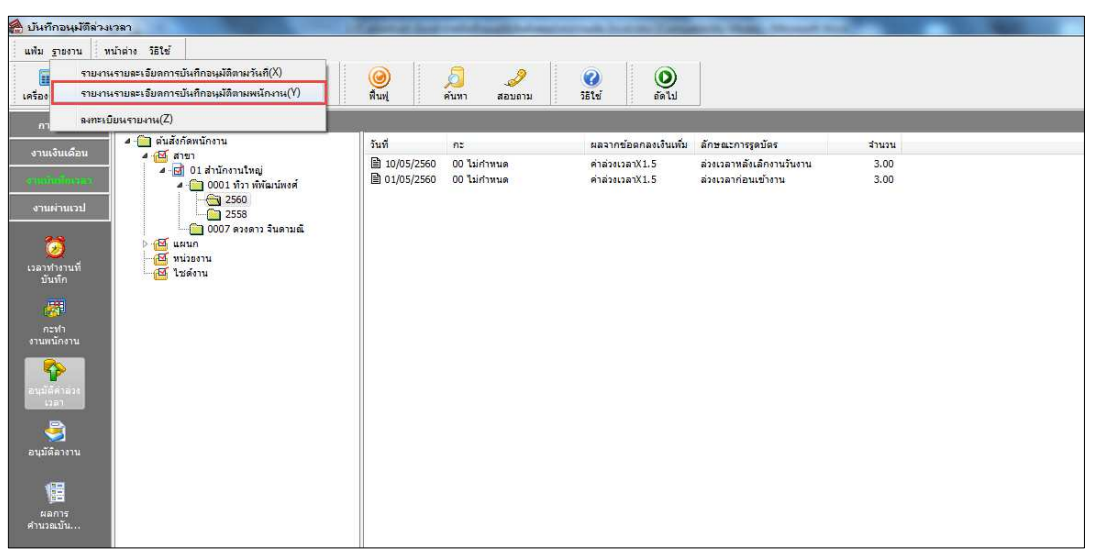

### การบันทึกอนุมัติตามพนักงาน

ระบุ ช่วงวันที่อนุมัติ ที่ต้องการตรวจสอบ → คลิก ปุ่มเลือก → คลิกปุ่ม เริ่มพิมพ์

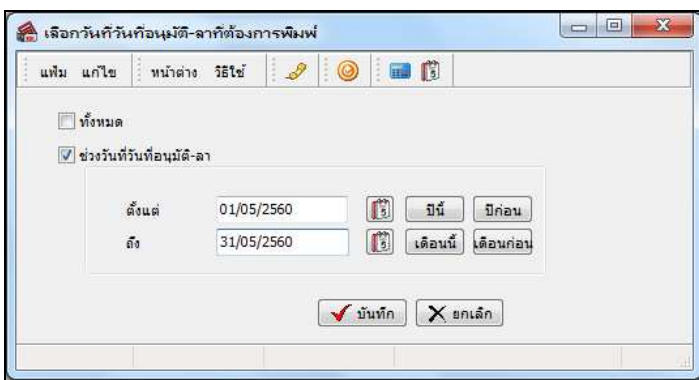

 $\blacktriangleright$  เมื่อปรากฏหน้าจอสั่งพิมพ์รายงาน คลิกปุ่ม เริ่มพิมพ์

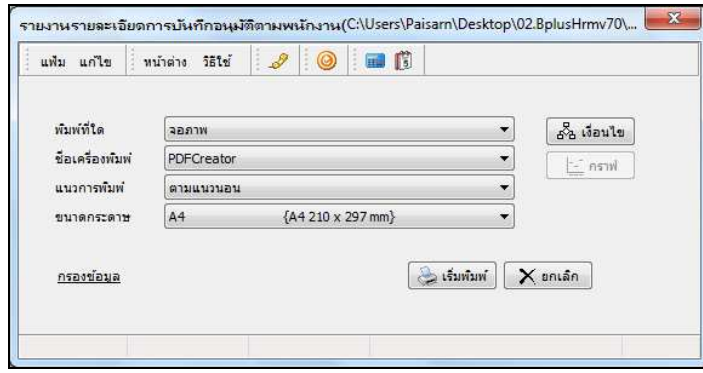

## - โปรแกรมจะแสดงจอภาพ รายงานรายละเอียดการบันทึกอนุมัติตามพนักงาน ดังรูป

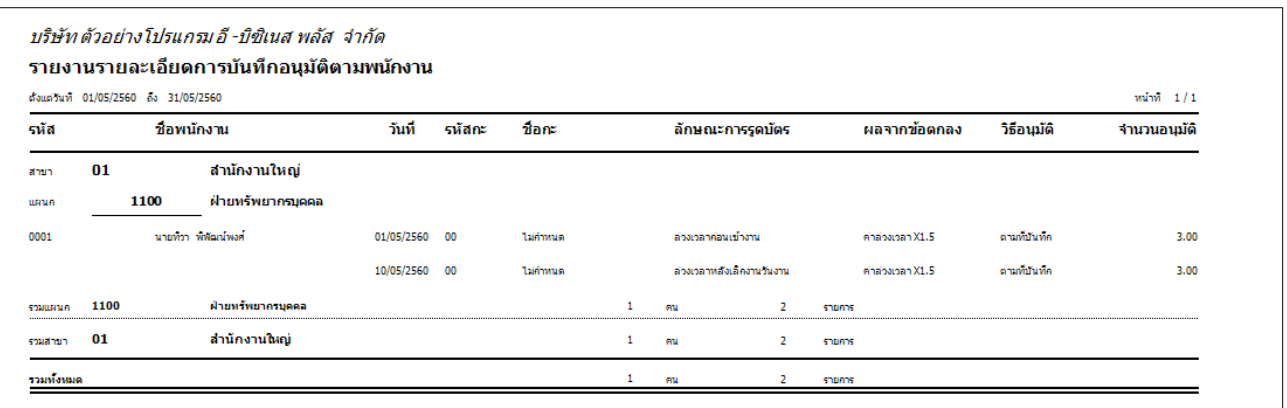

# ่ <del>��</del> การแก้ไขรายการบันทึกการอนุมัติเงินเพิ่มต่างๆ

หลังจากทําการบันทึกการอนุมัติเงินเพิมต่างๆ ของพนักงานแล้ว หากรายการอนุมัติเงินเพิมต่างๆ ทีบันทึกไปแล้วไม่ ถูกต้อง สามารถทำการแก้ไขได้ โดยมีขั้นตอนดังนี้

### **วิธีบันทึกข้อมูล**

 $\triangleright$  หน้าจอ การบันทึกเวลา  $\rightarrow$  เลือก อนุมัติค่าล่วงเวลา  $\stackrel{\text{\tiny{unif}}}{\rightarrow}$  คับเบิ้ลคลิก สาขา หรือแผนกที่ต้องการ  $\rightarrow$ ดับเบิ้ลคลิก ชื่อพนักงานที่ต้องการแก้ไข  $\;\rightarrow$  คับเบิ้ลคลิก วันที่ที่ต้องการแก้ไข  $\;\rightarrow$  แก้ไขรายการอนุมัติให้ถูกต้อง  $\;\rightarrow$  คลิก ปุ่ม บันทึก

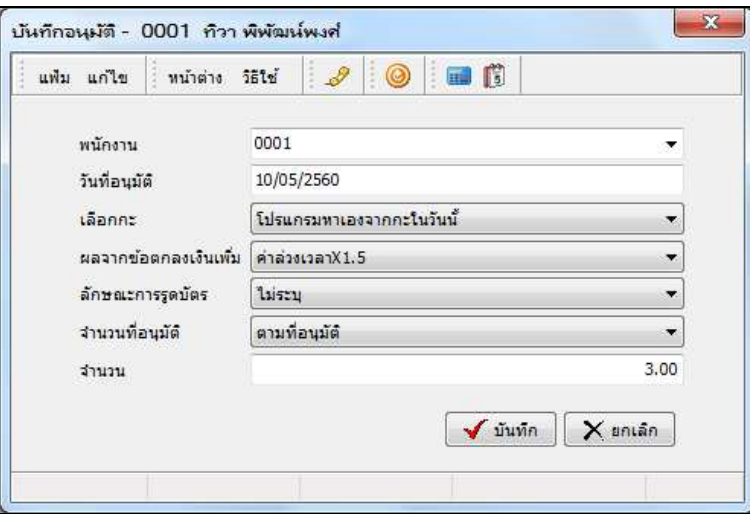

**การลบรายการบันทึกการอนุมัติเงินเพิ7มต่างๆ**

หลังจากทําการบันทึกการอนุมัติเงินเพิมต่างๆ ของพนักงานแล้ว หากต้องการลบรายการอนุมัติเงินเพิมต่างๆ ทีบันทึก ้เกิน สามารถทำการลบได้ โดยมีขั้นตอนดังนี้

**วิธีบันทึกข้อมูล** 

 $\triangleright$  หน้าจอ การบันทึกเวลา  $\rightarrow$  เลือก อนุมัติค่าล่วงเวลา  $\stackrel{\text{\tiny{unif}}}{\rightarrow}$  คับเบิ้ลคลิก สาขา หรือแผนกที่ต้องการ  $\rightarrow$ ดับเบิ4ลคลิก ชือพนักงานทีต้องการ คลิกเมาส์ขวาทีรายการลาทีต้องการลบ เลือก **ลบบันทึกอนุมัติล่วงเวลา**

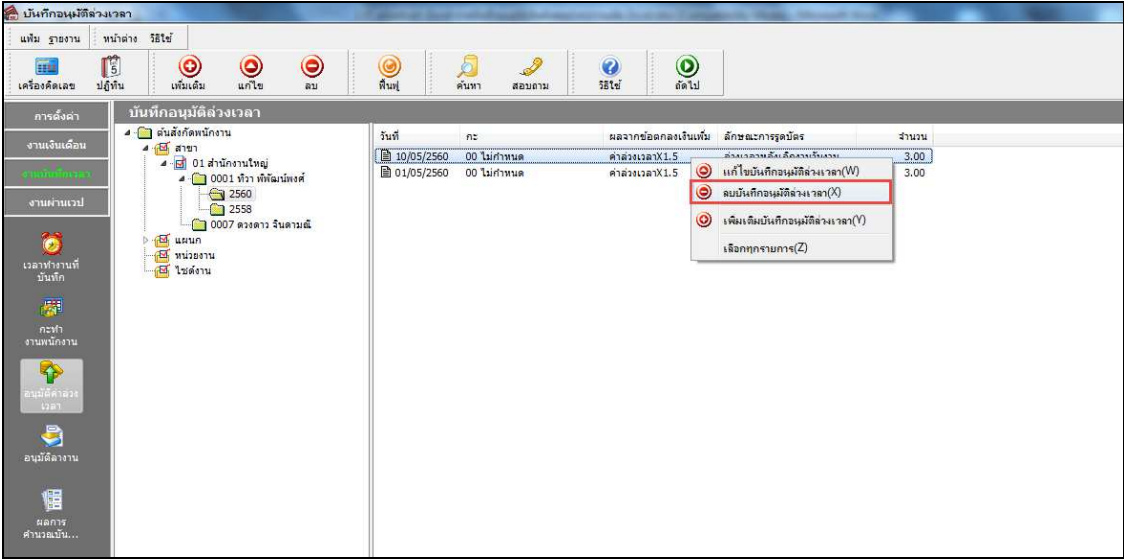

 $\triangleright$  เมื่อปรากฏข้อความ " ขืนขันลบรายการนี้ " คลิก ปุ่ม Yes

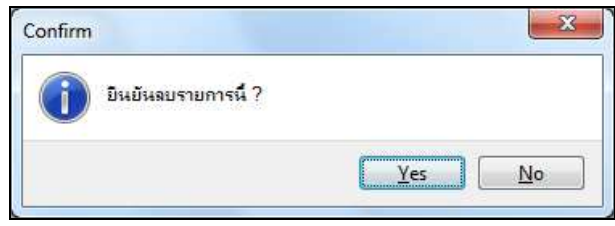